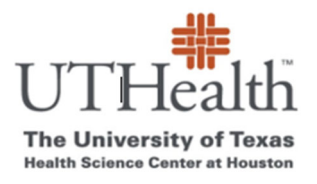

 **Office of Sponsored Projects SPA Card Program**

# **How to Add/Remove Study Staff**

- **1. Go to SPA Card webpage** https://www.uth.edu/sponsored-projectsadministration/manage/clinical-trialsresearch/spa-cards-program
- **2. Click on the link "List of Your Projects"**

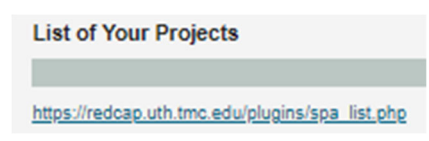

## **3. Log into REDCap**

- a. go to: https://REDCap.uth.tmc.edu/
- b. You will be prompted to enter your UTHealth User ID and password.

## **4. Click on "Modify Study Details and Users"**

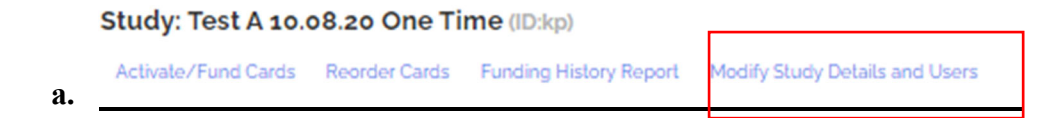

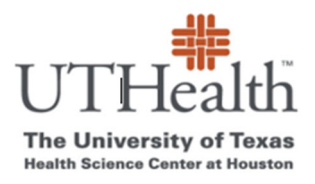

## **Office of Sponsored Projects SPA Card Program**

**5. Edit data in the "SPA Card-Update Study Info" page** 

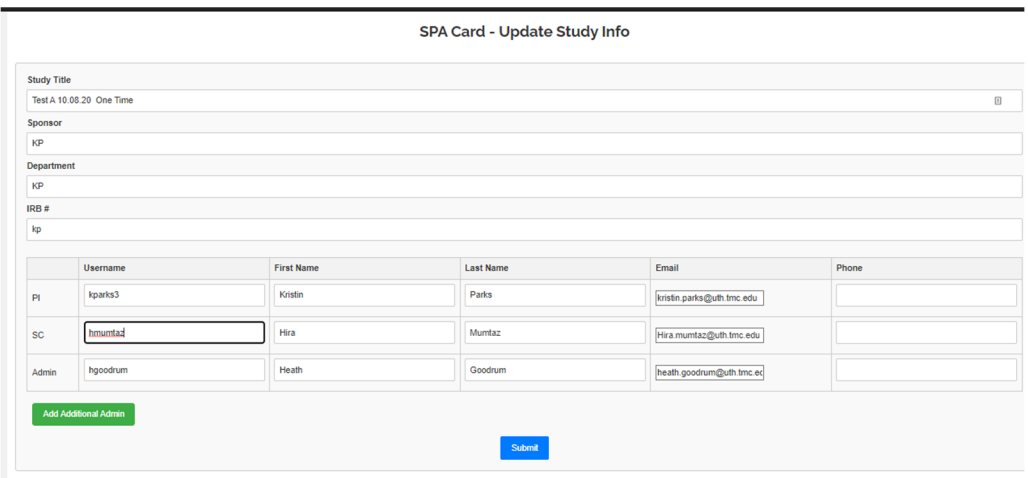

### 6. Click on "Submit"

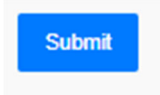

\*The people listed on this page are the study staff who will be able to access SPA Card Project Funding pages and Reports.